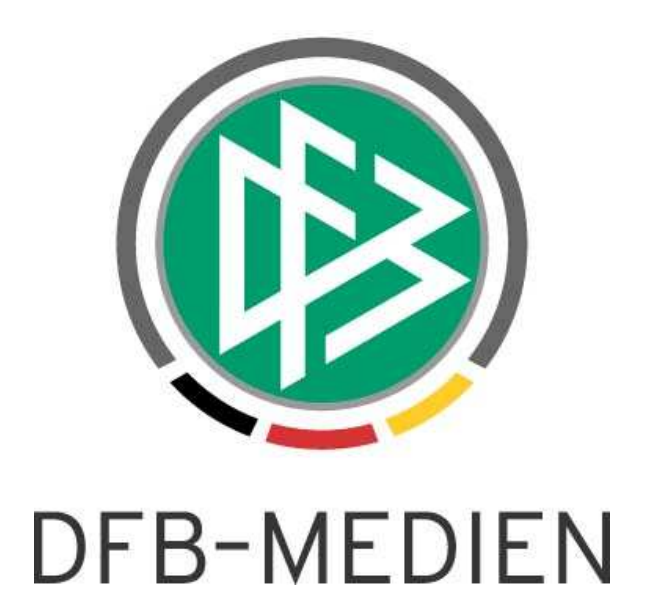

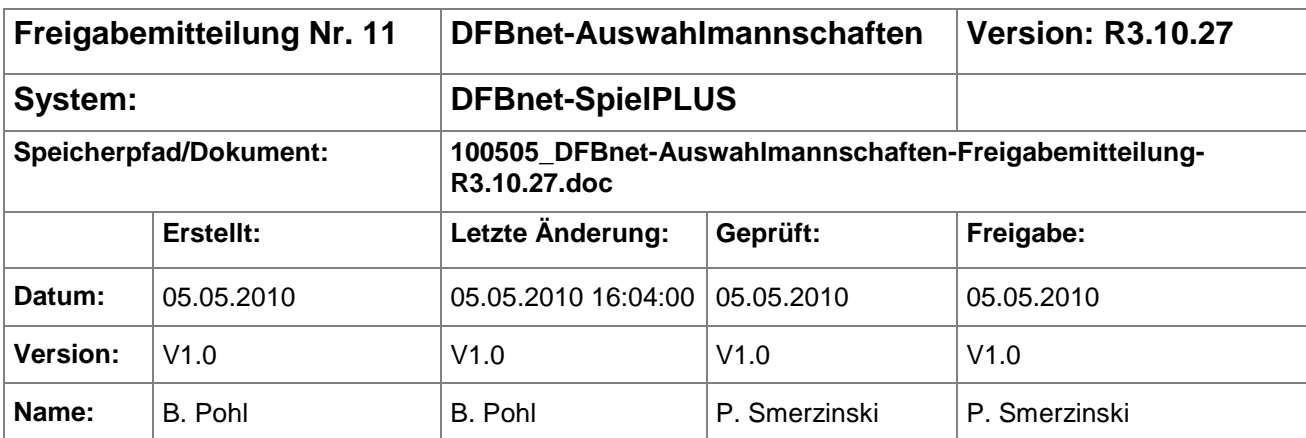

#### © 2010 DFB-Medien GmbH & Co. KG

Alle Texte und Abbildungen wurden mit größter Sorgfalt erarbeitet, dennoch können etwaige Fehler nicht ausgeschlossen werden. Eine Haftung der DFB-Medien, gleich aus welchem Rechtsgrund, für Schäden oder Folgeschäden, die aus der An- und Verwendung der in diesem Dokument gegebenen Informationen entstehen können, ist ausgeschlossen.

Das Dokument ist urheberrechtlich geschützt. Die Weitergabe sowie die Veröffentlichung dieser Unterlage sind ohne die ausdrückliche und schriftliche Genehmigung der DFB-Medien nicht gestattet. Zuwiderhandlungen verpflichten zu Schadensersatz. Alle Rechte für den Fall der Patenterteilung oder der GM-Eintragung vorbehalten.

Die in diesem Dokument verwendeten Soft- und Hardwarebezeichnungen sind in den meisten Fällen auch eingetragene Warenzeichen und unterliegen als solche den gesetzlichen Bestimmungen.

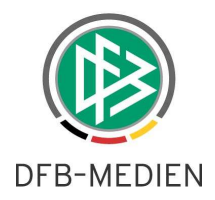

# **Management Summary**

Im Release 3.10 der Anwendung Auswahlmannschaften in SpielPlus, die am 22.04.2010 freigegeben wurde, wurden die Features Verwaltung von Schulen und Schulverbünden bereits zur Verfügung gestellt. Die Funktion Spieler aus dem Spielerpool zuweisen und dazu noch einen Ansprechpartner / Klassenlehrer zu erfassen wird mit dem Servicerelease 3.10.27 am 06.05.2010 freigegeben. Einzelheiten entnehmen Sie bitte der folgenden Beschreibung.

# **Zum Inhalt**

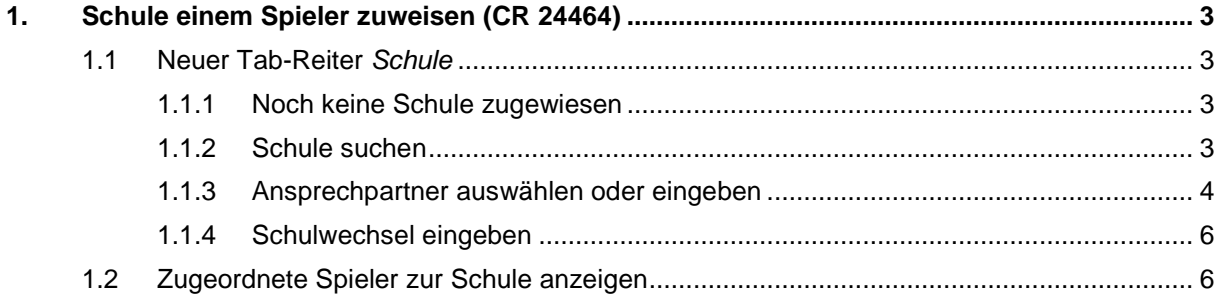

### **Abbildungsverzeichnis:**

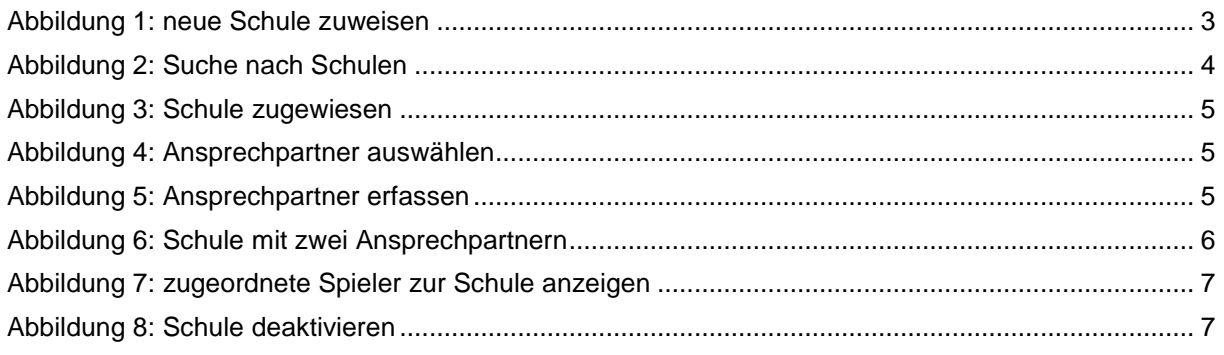

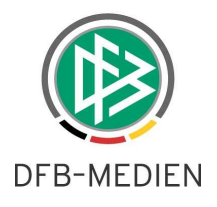

# **1. Spieler einer Schule zuweisen (CR 24464)**

# **1.1 Neuer Tab-Reiter Schule**

Die Information über die Schule, auf die der Spieler geht, und die Kontaktdaten der Ansprechpartner werden im Tab-Reiter Schule verwaltet. Er steht für die Rollen AMS-Admin, Teammanager und Teamassistent zur Verfügung.

### **1.1.1 Noch keine Schule zugewiesen**

Ist für den Spieler noch keine Schule zugewiesen, gibt es im Tab-Reiter Schule nur die Funktion neue Schule.

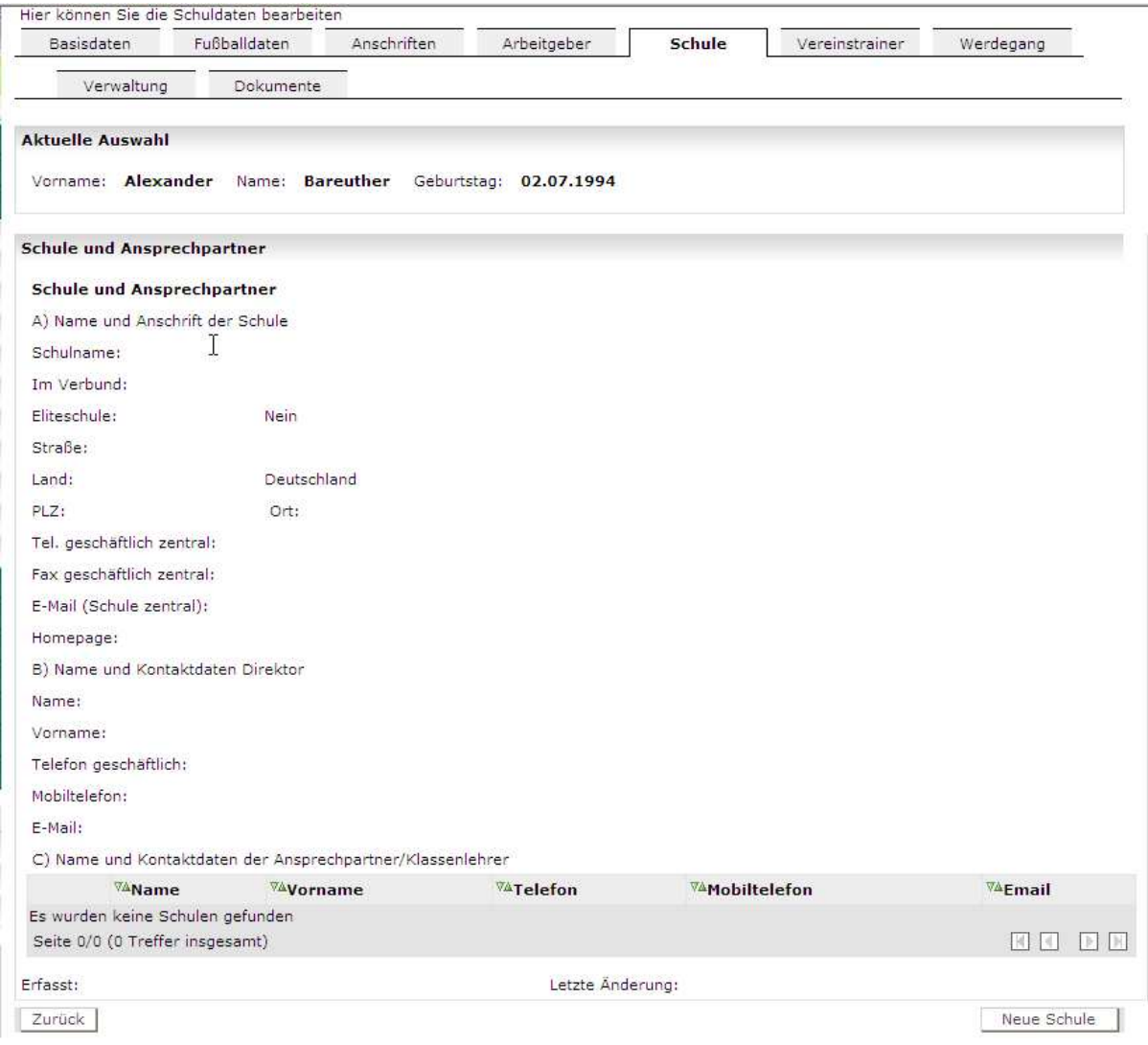

#### **Abbildung 1: neue Schule zuweisen**

### **1.1.2 Schule suchen**

Nach Anwahl der Funktion neue Schule wird die Suche nach einer Schule angeboten, hier kann nach einer bereits erfassten Schule gesucht werden:

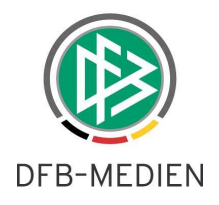

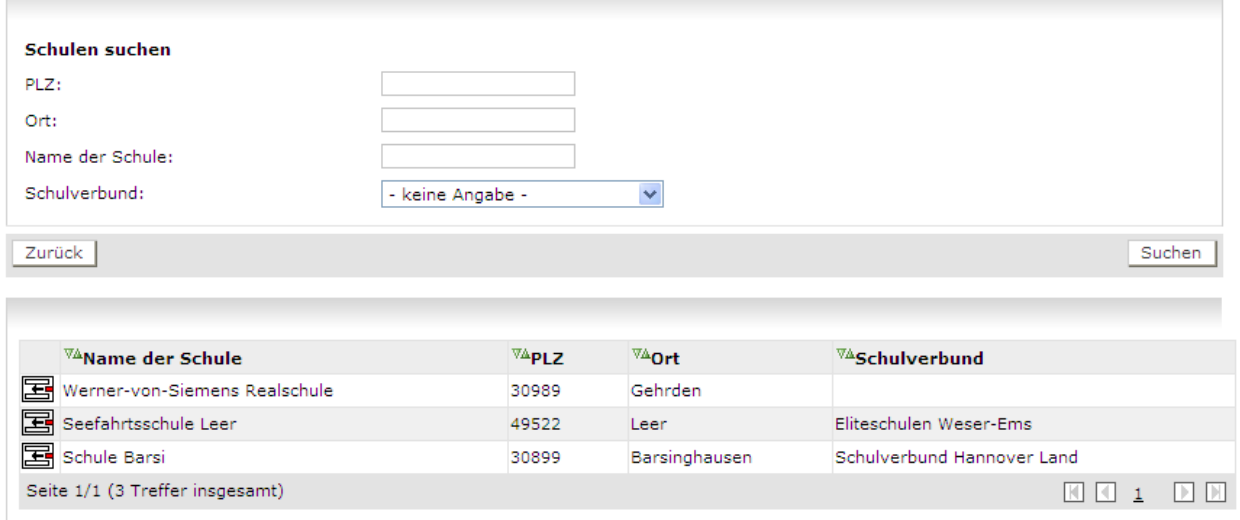

#### **Abbildung 2: Suche nach Schulen**

- 1. PLZ: <Eingabefeld>, auch Teileingabe linksbündig, z.B. 60
- 2. Ort: <Eingabefeld> auch Teileingabe linksbündig, z.B. Frankf
- 3. Name der Schule: <Eingabefeld>, mit Mustersuche, z.B. "Raabe"
- 4. Name des Schulverbunds zu der die Schule gehört, <Auswahlliste>

Alle Eingabefelder werden mit logischem UND verknüpft.

Gibt es Treffer, kann aus der Trefferliste eine Schule ausgewählt und dem Spieler zugewiesen werden (Zuweisungs-Icon Pfeil nach links).

#### **1.1.3 Ansprechpartner auswählen oder eingeben**

Nachdem eine Schule zugewiesen ist, gibt es die Funktionen zurück, Verlauf anzeigen, Neuer Kontakt und Speichern, siehe Abbildung 3.

Ist die Schule eine Eliteschule wird beim Spieler das entsprechende Kennzeichen unter dem Tab-Reiter Fußballdaten gesetzt und zum Spieler gespeichert.

Zurück ist solange deaktiviert, solange die Eingaben und Änderungen auf der Seite nicht gespeichert wurden.

Verlauf anzeigen bringt noch eine leere Seite, ist erst gefüllt, wenn ein Schulwechsel durchgeführt wurde, siehe Kapitel 1.1.4.

Neuer Kontakt verzweigt in eine Seite, in der schon vorhandene Ansprechpartner der Schule angezeigt werden oder ein neuer Ansprechpartner eingegeben werden kann, siehe Abbildung 4 und Abbildung 5.

Die Ansprechpartner können über das Zuweisungs-Icon (Pfeil nach links) oder über den Button Zuweisen dem Spieler zugewiesen werden. Danach ist ein Speichern auf der Seite ams218 erforderlich, das Ergebnis ist in Abbildung 6 dargestellt.

Die Ansprechpartner können mit dem Löschen-Icon (Mülltonne) auch wieder vom Spieler entfernt werden, zur Schule bleiben sie jedoch erhalten.

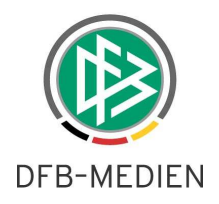

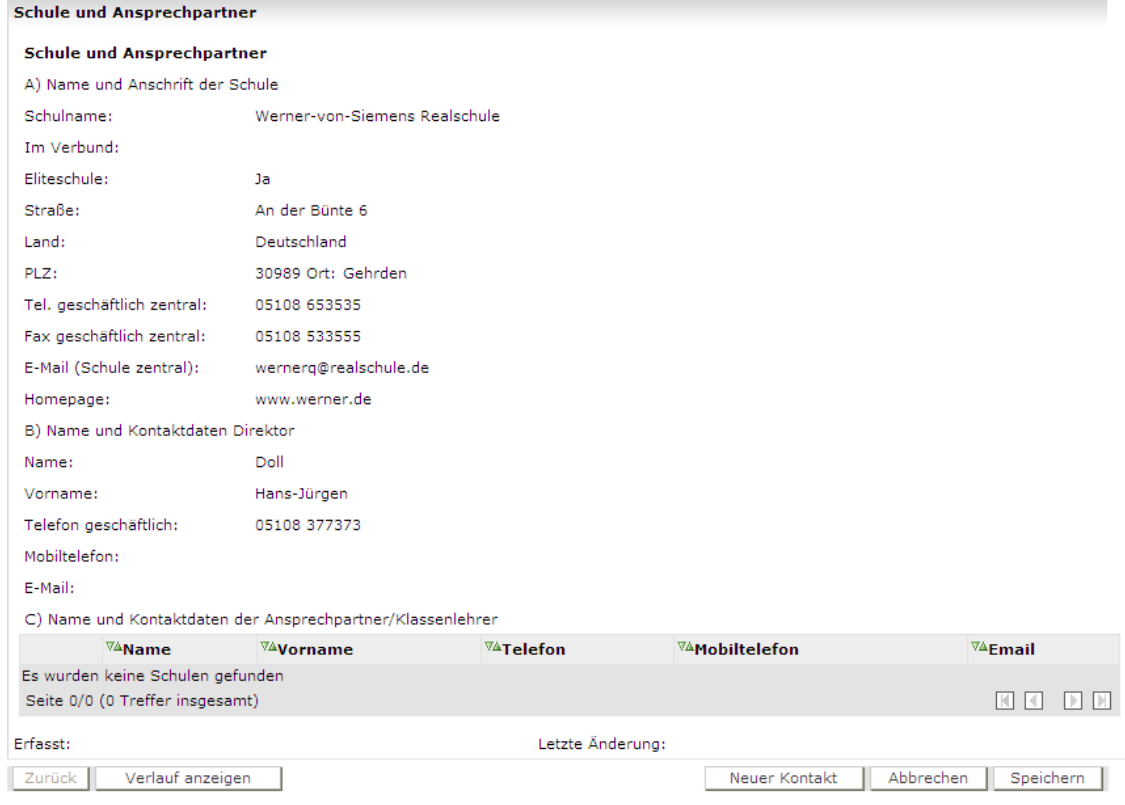

### **Abbildung 3: Schule zugewiesen**

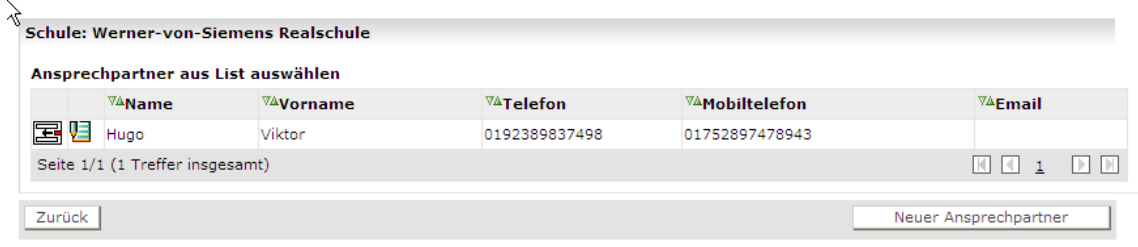

### **Abbildung 4: Ansprechpartner auswählen**

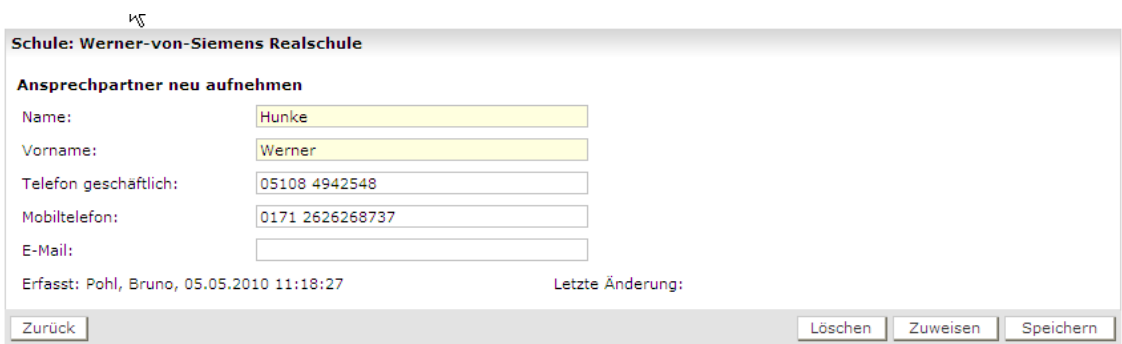

# **Abbildung 5: Ansprechpartner erfassen**

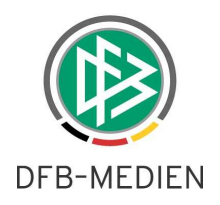

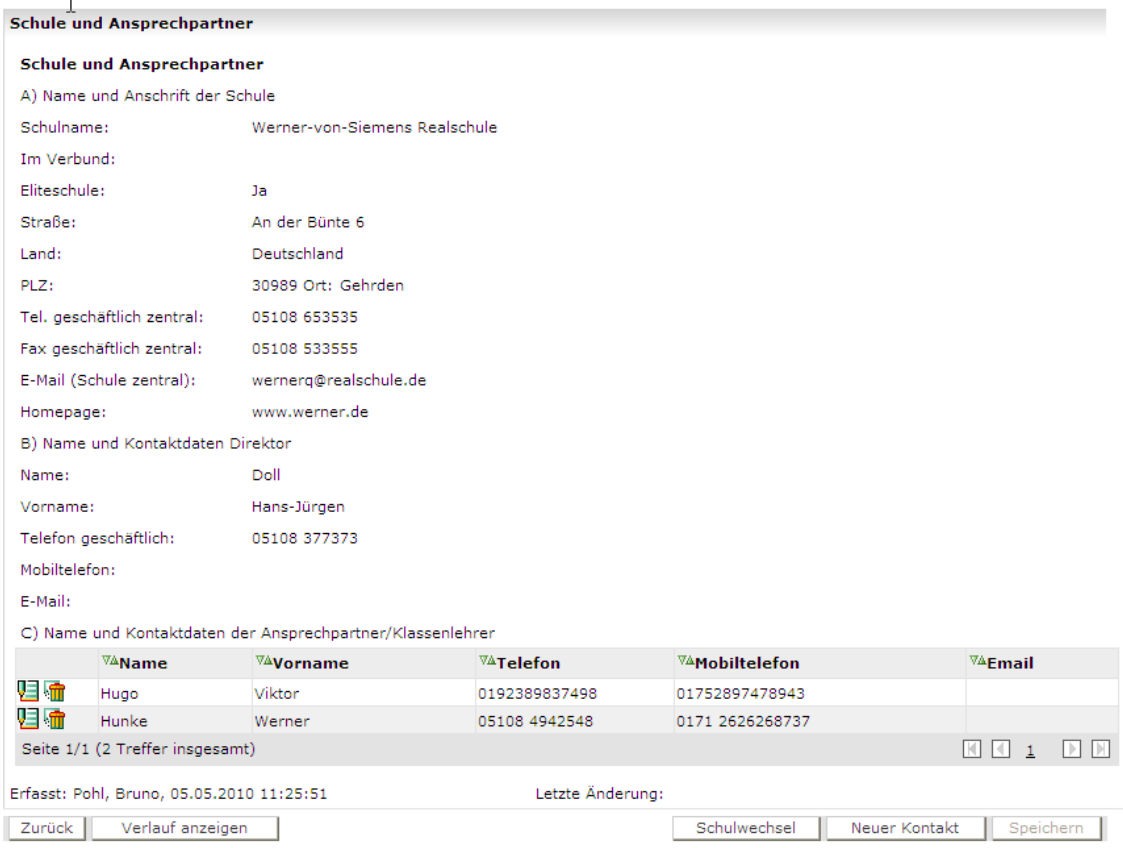

#### **Abbildung 6: Schule mit zwei Ansprechpartnern**

### **1.1.4 Schulwechsel eingeben**

Nach Aufruf der Funktion Schulwechsel wird wieder in die Suchfunktion für Schulen verzweigt. Dort kann einen neue Schule gesucht und zugewiesen werden. Danach können über den gleichen Weg wie oben beschrieben Ansprechpartner zugeordnet oder neu eingegeben werden. Es ist wieder ein Speichern erforderlich.

Danach können mit der Funktion Verlauf anzeigen die Informationen zur alten Schule mit Ansprechpartnern angezeigt werden.

# **1.2 Zugeordnete Spieler zur Schule anzeigen**

Über den Menüpunkt Schule verwalten und Auswahl einer Schule können die zugeordneten Spieler über die Funktion Zugeordnete Spieler angezeigt werden, siehe Abbildung 7.

Sind Spieler einer Schule zugeordnet, kann die Schule nicht mehr gelöscht werden. Wenn sie nicht mehr für andere Spieler verwendet werden soll, d.h. nicht mehr zugewiesen werden soll, muss sie über die Änderungsfunktion der Schule auf inaktiv gesetzt werden, Funktion Deaktivieren, siehe Abbildung 8.

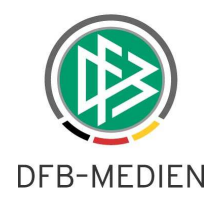

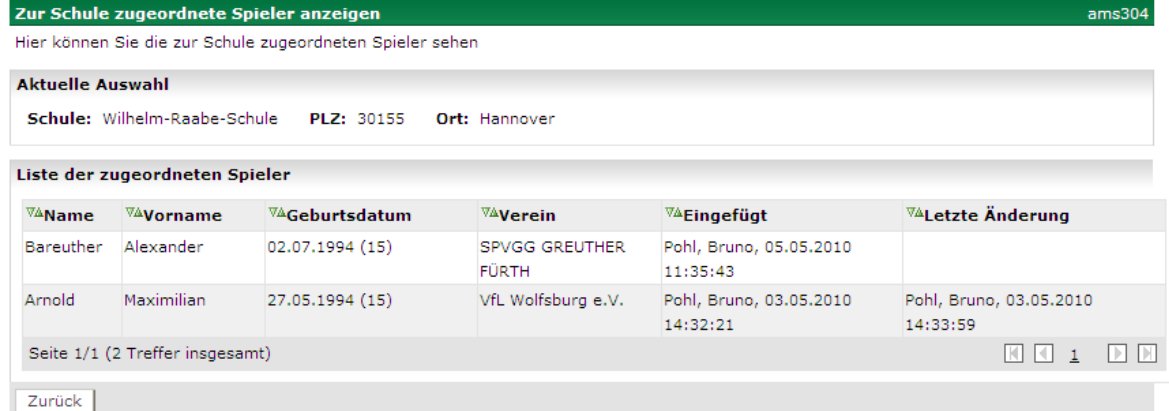

**Abbildung 7: zugeordnete Spieler zur Schule anzeigen** 

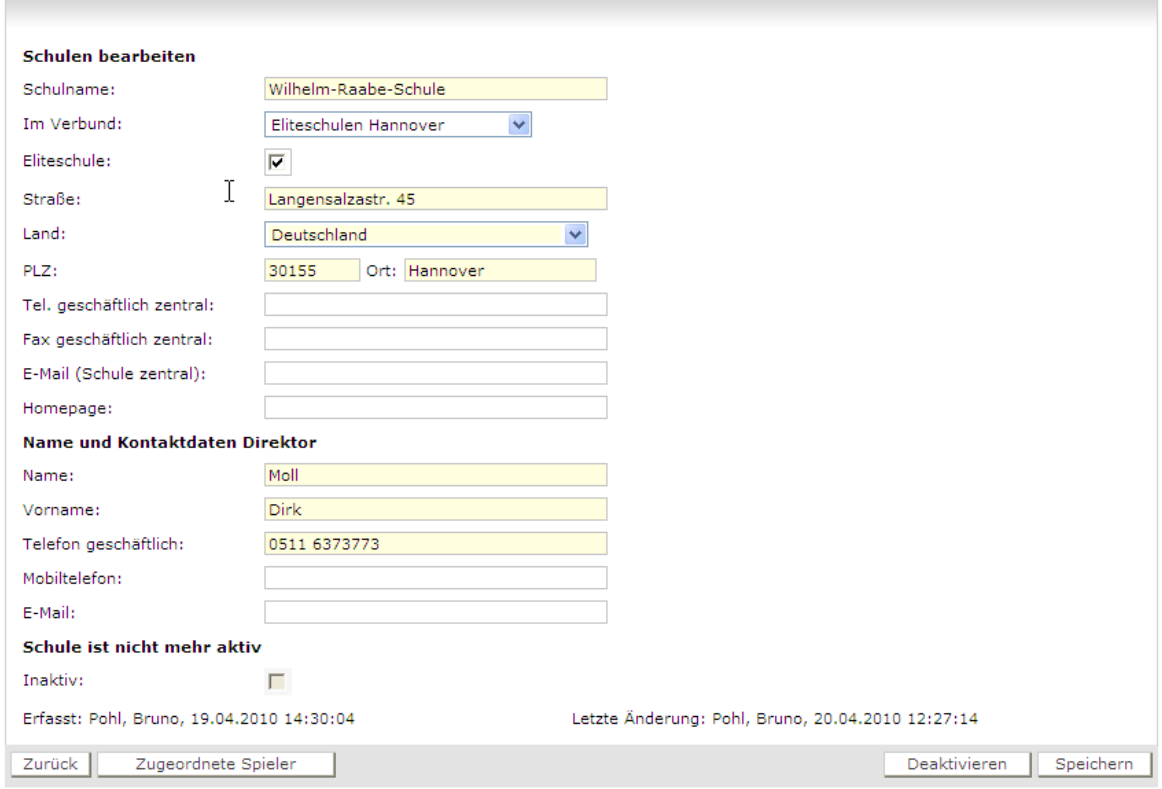

# **Abbildung 8: Schule deaktivieren**

\* \* \*